## Academic Program Director (APD)

1. Login to the main page site at https://tim.txstate.edu/studyabroad

Use your NetID and password.

2. Click **Add Programs** in the top right corner of the grid to add a new program. If you are modifying an existing program (from a previous year), click View next to the desired program.

You will only be able to modify programs for which you are the listed APD.

- 3. Fill in the Program Details:
	- a. **Program Name** will be set automatically based on your location choice(s) and APD last name. E.g.: *Texas State at London, England with Smith*.
	- b. **APD** is automatically filled.
	- c. Select **Semester** using the dropdown menu.
	- d. Select the **Part of Term**.
	- e. To enter **Program Main Locations**, enter the **City** name and **Country** name in the text boxes, and then click the **[+]** button to add to the main locations table. Repeat this process until all *main* locations are entered. If you are unsure if a city will be a main location or excursion, contact the Education Abroad office for guidance.
	- f. Click **Save Only** to save your progress and access the other screens. If the save was successful, you will see a screen letting you know the program was saved.

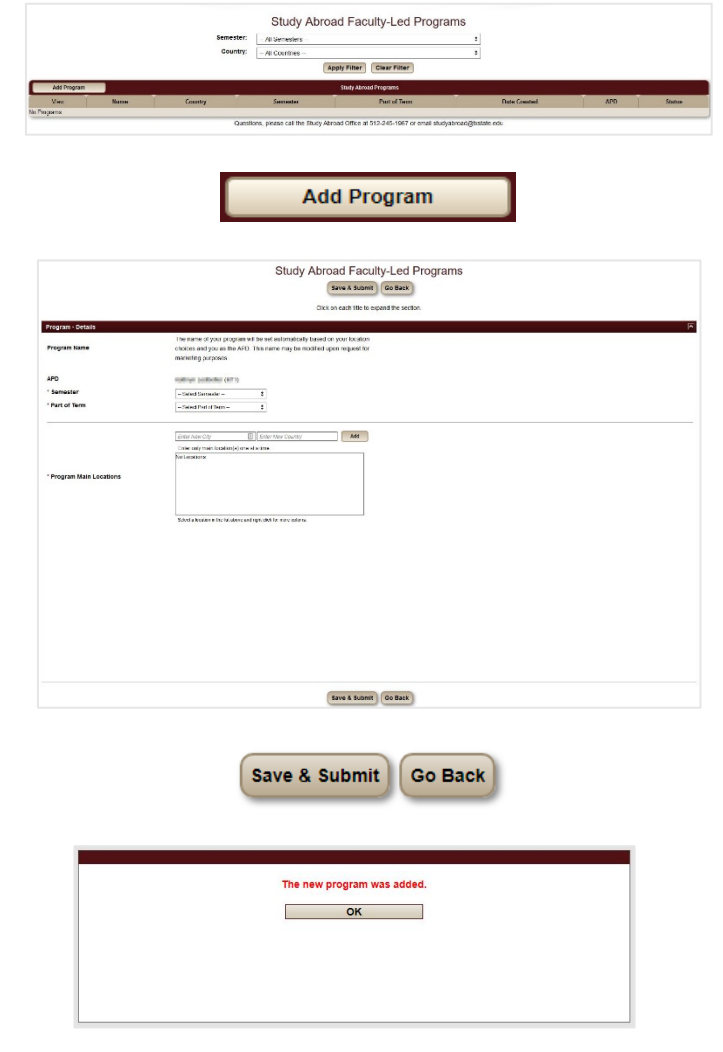

MEMBER THE TEXAS STATE UNIVERSITY SYSTEM

TEXAS STATE v Abroad Faculty-Led F

Logon

 $\overline{0}$ 

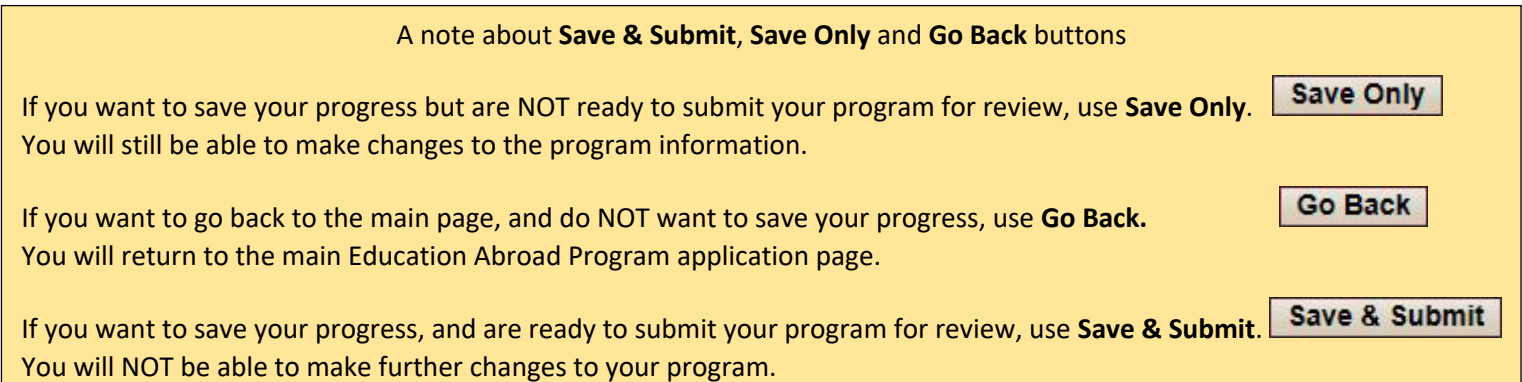

- 4. When you first open the program, all the sections will be collapsed. Click the down arrow at the far right of the section title to open the section for data entry. After each save, the sections will automatically collapse.
	- 5. Open *Details*. Program Name, APD, Semester, Part of Term and Locations will be filled out as before. Fill out the following:

## a. Select **Extension Credit** or **Resident Credit**

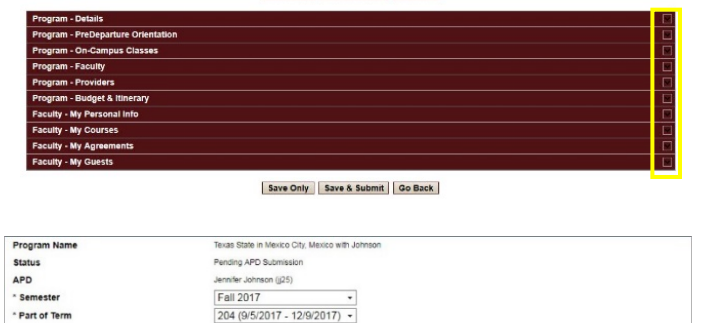

Extension C Formula Funded

Save Only Save & Submit | Go Back

**NOTE:** *Extension (non-formula funded) courses* are courses for which semester credit hours are not submitted for formula funding. Courses taught do not count toward faculty workload, and salaries are paid by Education Abroad. Students only pay tuition in addition to program fees. All faculty-led programs in the summer session must be offered as extension credit.

Program will be offered as

*Formula-Funded courses* are courses for which semester credit hours are submitted for formula funding. Courses taught count toward faculty workload, and salaries are paid by the academic department. Students pay tuition and mandatory fees in addition to the program fee.

- b. Select **Yes/No** for allowing more than one course if enrolled in the program.
- c. Use the calendars or manually enter dates in MM/DD/YYYY format for the following dates: **Departure from Texas, Arrival at Destination, First Day Classes Abroad, Last Day Classes Abroad, Departure Date – Return to Texas** and **Arrival Back in Texas**.

The **Days Calculated for Insurance Coverage** will be automatically calculated when you save your progress.

- d. Enter the Maximum number and Minimum number of Student that can enroll in the program. You can use the up and down arrows or enter the numbers manually.
- e. Enter the Maximum number and Minimum number of Credit Hours a Student May Take in the program. You can use the up and down arrows or enter the numbers manually.
- f. Courses will show in the Courses table after Faculty members enter their information. *Do not enter courses here*.

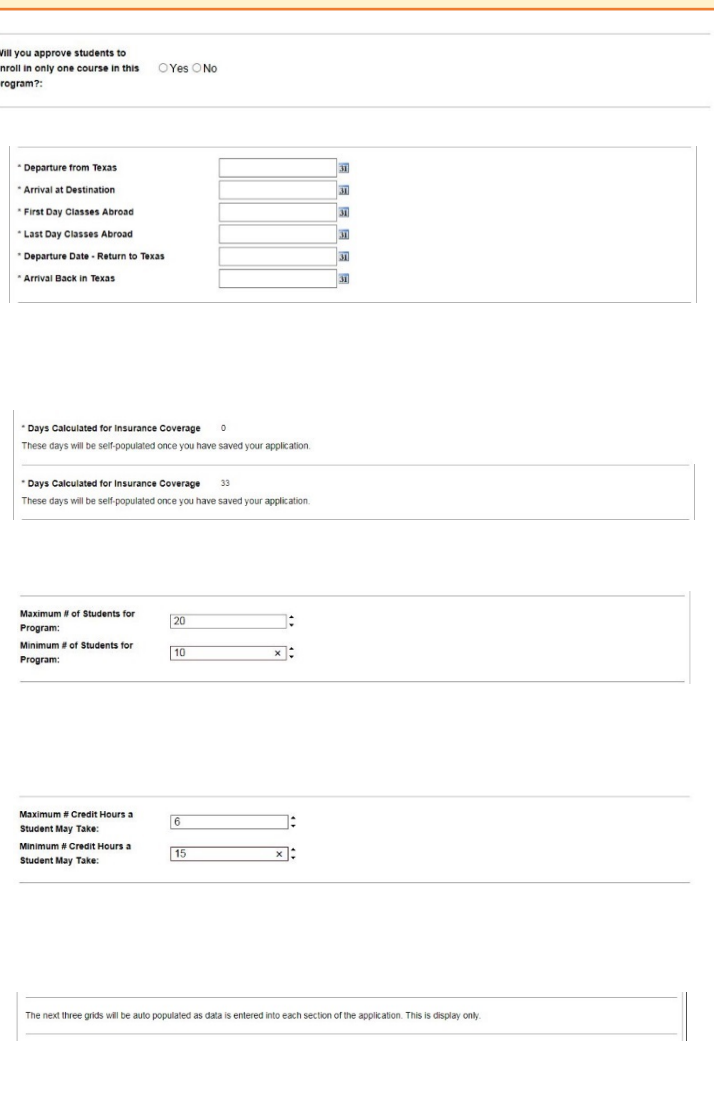

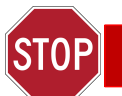

6. Open the *PreDeparture Orientation* and enter each date that you will be holding a predeparture orientation session. You must have at least one predeparture orientation session for your program.

**NOTE:** PreDeparture orientations cannot overlap with the dates of your part of term.

Make sure to enter the **Total # of contact hours for predeparture orientation**.

**NOTE:** These hours do not count towards the academic contact hours required for your course.

**Pre and/or Post Travel Component(s)** *include things like classes, reading assignments, papers due, etc.*

- 7. Open *Pre and/or Post Travel Component(s)*, fill out the following:
	- a. Add any dates that will be associated with the program.
	- b. Enter the total # of contact hours for the pre and/or post travel component(s).

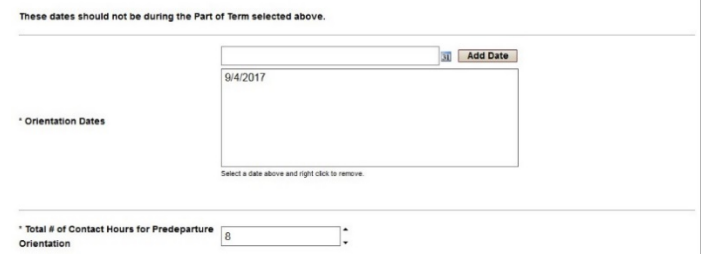

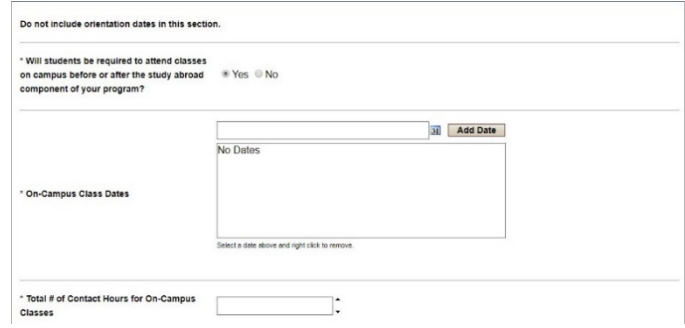

**Click save only to save progress.** 

- 8. Under Faculty you will enter all Faculty members that are going to be instructing and travelling with the program.
	- c. If you will be onsite with the group, check **Yes**, otherwise, select **No**.
	- d. If you will be the instructor of Record for one or more courses on this program, check **Yes**, otherwise, select **No**.
	- e. In the Faculty table, you will enter all Faculty Members that will be instructing courses in your program.
		- i. Click **Add Faculty.**
		- ii. In the text box provided, enter the NetID of the faculty member you wish to add, and click **Verify**.
		- iii. Verify the faculty member you have selected is correct.

If it is correct, click **Add**. If you have entered the wrong Net ID, or want to find a different faculty member, click **Verify Another**.

To exit the Add Faculty window, click **Go Back**.

iv. Each Faculty member will have access to your program application and will then be able to complete their information once the APD has completed all the sections and clicked Save and Submit.

rogram - Faculty .<br>Vill you be onsite with the group?  $\no$ Yes $\no$ No \* Are you an Instructor of Record for one  $O$  Yes  $O$  No. or more courses on this program? **Program Faculty Add Faculty** NetlD Department Phone (Cell) **Hame** d all faculty teaching in your progra

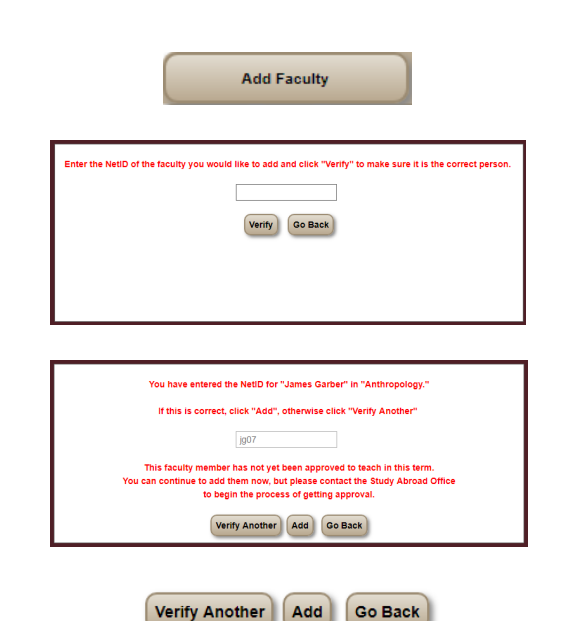

**NOTE:** clicking **Verify Another** will NOT save the current faculty member to your program; you must click **Add** to add the faculty member.

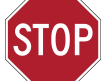

**Click** save only to save progress.

- 9. Open *Providers* to add a provider assisting you with services associated with the program, such as Airfare, Lodging, Transportation, etc.
	- a. Click **Add Provider**
	- b. Enter the following information:
		- i. Provider Name
		- ii. Contact Name
		- iii. Phone #
		- iv. Mailing Address
		- v. Email Address (of contact)
		- vi. Website URL
		- vii. Check all services provided. If the service provided does not fall in the categories provided, check **Other**.
		- viii. If you checked **Other**, enter the description of the service provided
	- c. Click **Add** to add the Provider to the table. To cancel the action, click **Go Back**.
	- d. If you have additional providers, continue to enter them by repeating steps a-c until all are listed in the Provider table. You can edit any Providers already in the table by clicking **Edit** next to the Provider Name.

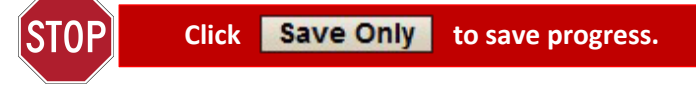

- 10. Open Provider *Proposal & Program Itinerary* and *Budget* to your application. Use the templates found on the Education Abroad website.
	- a. To attach a document, click **Select**.
	- b. Browse to the document using the file browser.
	- c. Select your file by clicking on the file name in the main window area.
	- d. Click **Open** to attach the file.
	- The file name will show in the window.

If you have added the wrong file, click **Remove** to repeat the process.

**NOTE:** Files should be in **PDF format**.

Enter the following fields to describe the provider and click "Add.<br>Otherwise, you can click "Go Back" to close this window. **Provider Name**  $\boxed{1}$ **Contact Name:** Phone # **Mailing Address Email Address:** Website URL  $\Box$  Airfare  $\Box$  Lodging  $\Box$  Meals  $\Box$ Instruction  $\Box$  Facility Excursions/Academic Cultural Visits □ Local Area Transport 24/7 Contact Person Onsite Orientation □ Liability Insurance  $\Box$  Other **Other Description** Add Go Back

**Providers** 

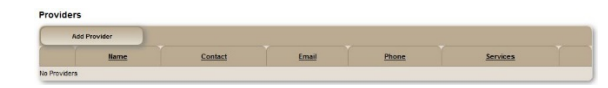

You can replace a document by uploading a new document if the program has not been submitted for approval by the APD.

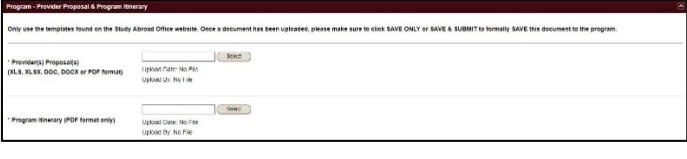

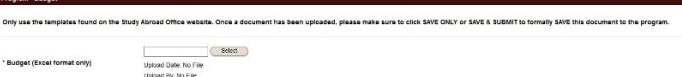

- 11. Open *Emergency Action Plan* to your application. Use the template found on the Education Abroad website.
	- a. To attach a document, click **Select**.
	- b. Browse to the document using the file browser.
	- c. Select your file by clicking on the file name in the main window area.
	- d. Click **Open** to attach the file.
- 12. The file name will show in the window. If you have added the wrong file, click **Remove** to repeat the process.

If you are an instructor of record on this program, click save only to save your progress. You may proceed to the Faculty section before submitting the program for approval. Faculty will not receive notification of courses to add until the entire program is submitted by the APD to Education Abroad by clicking Save & Submit.

If you are not an instructor of record on this application, click  $\left[\frac{\text{save 8~\text{submit}}}{\text{time 1}}\right]$ 

Once you submit the program for approval you will not be able to make additional changes to the program information.

If you have missed any required fields in creating the program, you will see a window where the fields are listed. Additionally, the fields will have a red **[!]** next to the field name.

## Faculty

If you are a faculty member that is NOT the APD, you will only be able to enter information in the Faculty section. The Program information will be visible to you but cannot make any changes to the program unless you are the APD.

1. Login to the main page site at https://tim.txstate.edu/studyabroad Use your NetID and password.

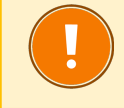

If you do not see any programs after you log in, you have not been added to a program and need to contact your program's APD.

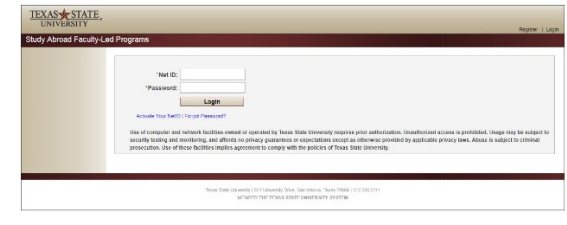

- 2. Open *My Personal Info* in the Faculty section.
	- a. If you are currently under a 12-month contract, click **Yes,** otherwise, click **No**.
	- b. Enter the following in the space provided:
		- *Your* **Cell Phone #**
		- *Your* **Office Phone #**
		- *Your* **Home Phone #**

This is for emergencies; it will NOT be given to students.

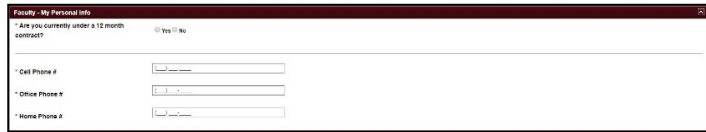

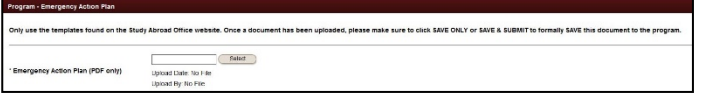

- 3. Under **My Courses**, you will enter the courses you will be teaching in the program.
	- a. Click **Add Course**.
	- b. Enter the **Subject Code** (e.g. SOCI) and **Course Number** (e.g. 3364) and click **Verify** to search for your class. Make sure to enter the **Subject Code** as it appears in the course catalog, including any spaces within the program. To cancel the process, click **Go Back**.

Verify that the course is correct. If it is not the correct course, click **Verify Another**.

- c. Enter the **Study Abroad Contact Hours** in the textbox provided. Your contact hours should be greater than or equal to 15 hrs. per credit hour per course (so a 3-credit hour course should have at least 45 contact hours).
- d. You must upload a syllabus that will include your syllabus information, a list of excursions, and bibliography for each course. Syllabi must be saved in PDF format.
	- i. Click **Select**
	- ii. Browse to your syllabus using the windows file browser.
	- iii. Select your file by clicking the file name, and then clicking **Open**.
	- iv. The file name will appear next to the Select button.
- e. Click **Add** to save your Course information. Your course will appear in the course table.
- f. To add more courses, repeat the process for each additional course you will be teaching.

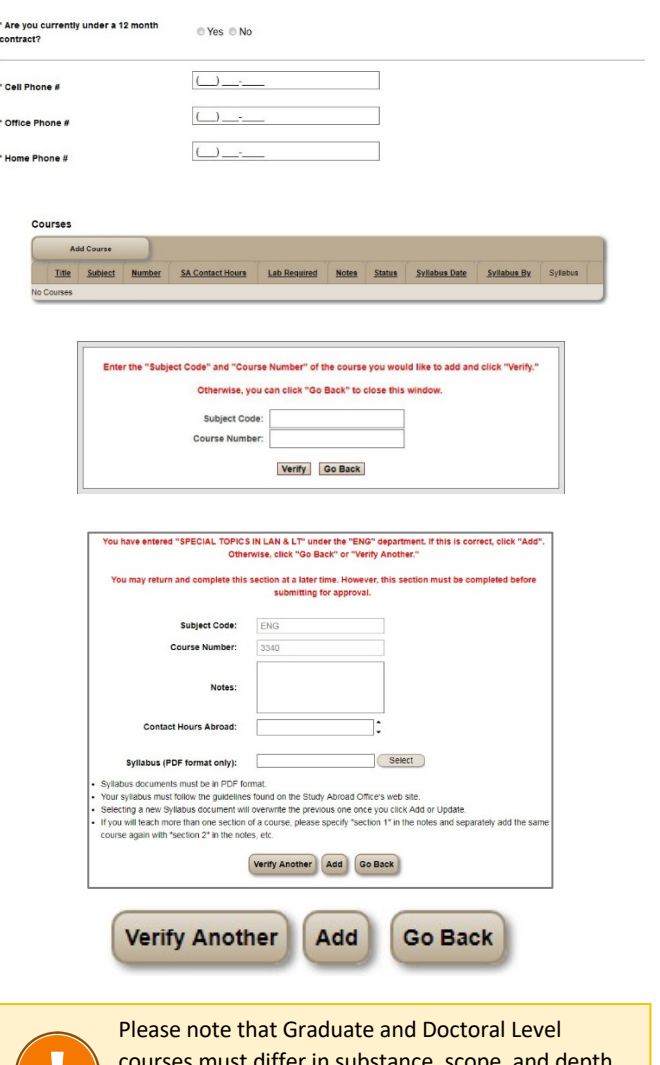

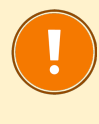

courses must differ in substance, scope, and depth from undergraduate instruction, and should be clearly noted on the syllabi.

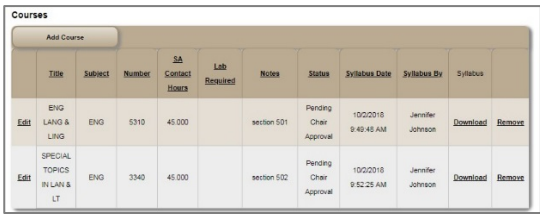

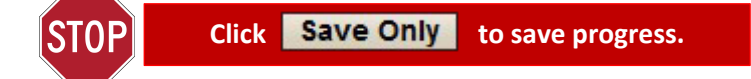

- 4. Under **My Agreements** you will see all the required documents you must sign to participate as the APD or faculty in your program.
	- a. Click **download** to save a copy of the document to your computer for future reference.
	- b. Click **I agree to acknowledge that you have read and agree to the terms of the documents** (after downloading and reading).
	- c. You must also click the **Intent Statement**, which does not require download.

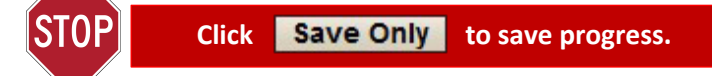

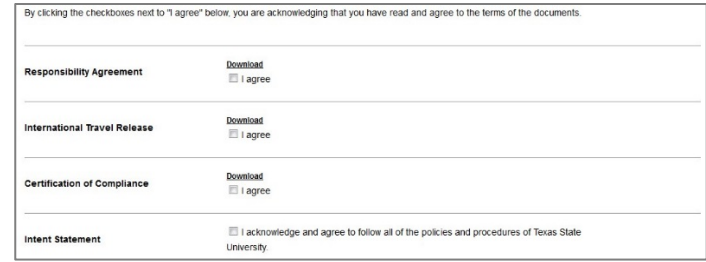

- 5. If you will have guests traveling with you on the program that are not enrolled in the program, you must add them as a Guest.
	- a. Click **Add Guest**
	- b. Enter the **Guest Name** in the text box.
	- c. If the guest is a minor, click **Yes**. Otherwise, click **No**.
	- d. If the guest is a minor, please indicate who will be responsible (on site) for the minor in the event of an emergency.

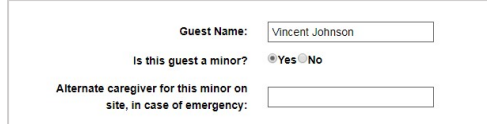

- e. All guests must purchase international health insurance through Texas State Education Abroad.
- f. Click **Add** to add the guest to the table.
- g. If you have additional guests, repeat the process until all guests are listed.

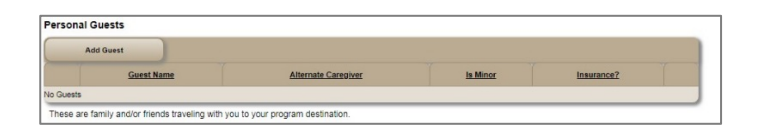

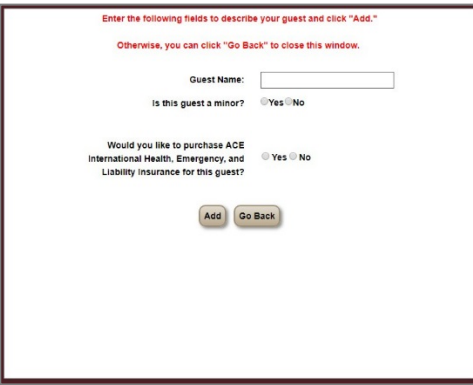

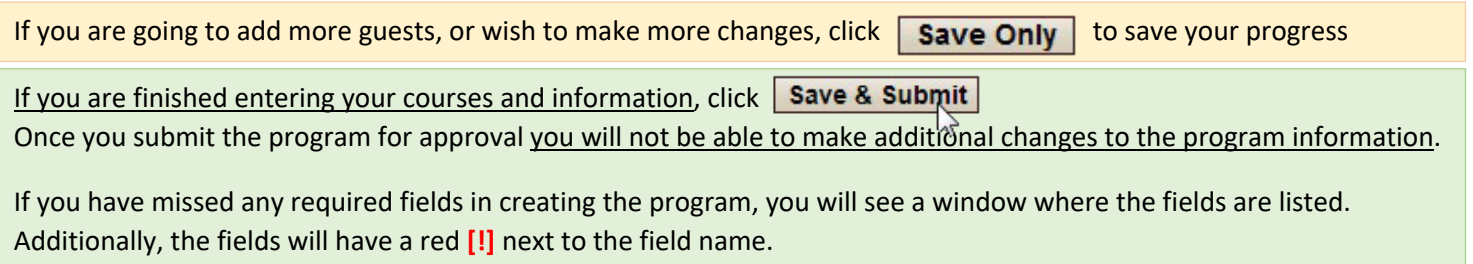